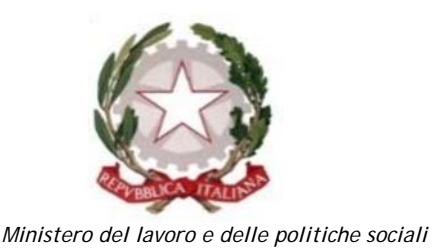

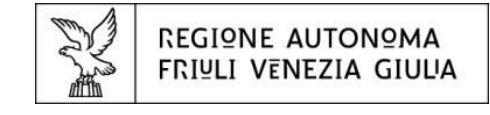

Direzione centrale salute, politiche sociali e disabilità Servizio politiche per il Terzo settore

# Linee guida per la presentazione della domanda attraverso il sistema

# Istanze On Line (IOL)

**Finanziamento di attività statutariamente previste e d'interesse generale da realizzarsi da parte di organizzazioni di volontariato, associazioni di promozione sociale e fondazioni onlus, nel rispetto dei contenuti dell'Accordo Stato-Regione FVG (AdP 2020 + risorse incrementali DL rilancio – D.M. n. 44/2020 e D.M. n. 93/2020) – Artt. 5, 72 e 73 d.lgs. n. 117/2017 "Codice del Terzo settore". DGR n. 1373/2021.** 

www.regione.fvg.it

Edizione settembre 2021

# Sommario

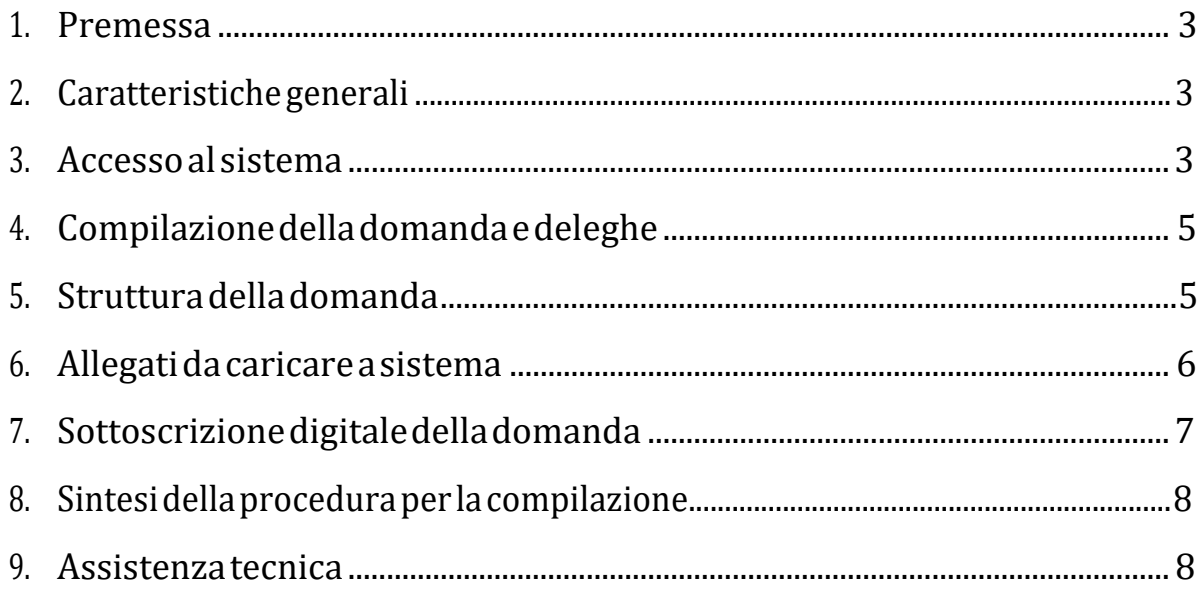

# **1. PREMESSA**

Il presente manuale contiene:

- **istruzioni tecniche**per operare sul sistema informatico **IstanzeOn Line(IOL)**, per la presentazione delle domande per il finanziamento di attività statutariamente previste e d'interesse generale da realizzarsi da parte di **organizzazioni di volontariato, associazioni di promozione sociale e fondazioni onlus**, nel rispetto dei contenuti dell'Accordo Stato-Regione FVG (AdP 2020 + risorse incrementali DL rilancio – D.M. n. 44/2020 e D.M. n. 93/2020), ai sensi degli artt. 5, 72 e 73 d.lgs. n. 117/2017 "Codice del Terzo settore" e dell'Avviso approvato con DGR n. 1373/2021.
- **lineeguida**per la redazione della domanda.
- **→** La presente guida funge da orientamento per la compilazione delle domande. In caso di difformità con la normativa di riferimento, prevale quanto disposto da quest'ultima.

# **2. CARATTERISTICHE GENERALI**

Il sistema **IstanzeOn Line (IOL)** è un'area accessibile agli utenti che consente di gestire il processo di compilazione e presentazione telematica delle domande.

Ai sensi del paragrafo 9. dell'Avviso la **domanda** di **finanziamento**deveessere**presentataa partire:** 

#### **dalle ore 08:00 del giorno 21 settembre 2021ed entro le ore 23:59 del28 ottobre2021**.

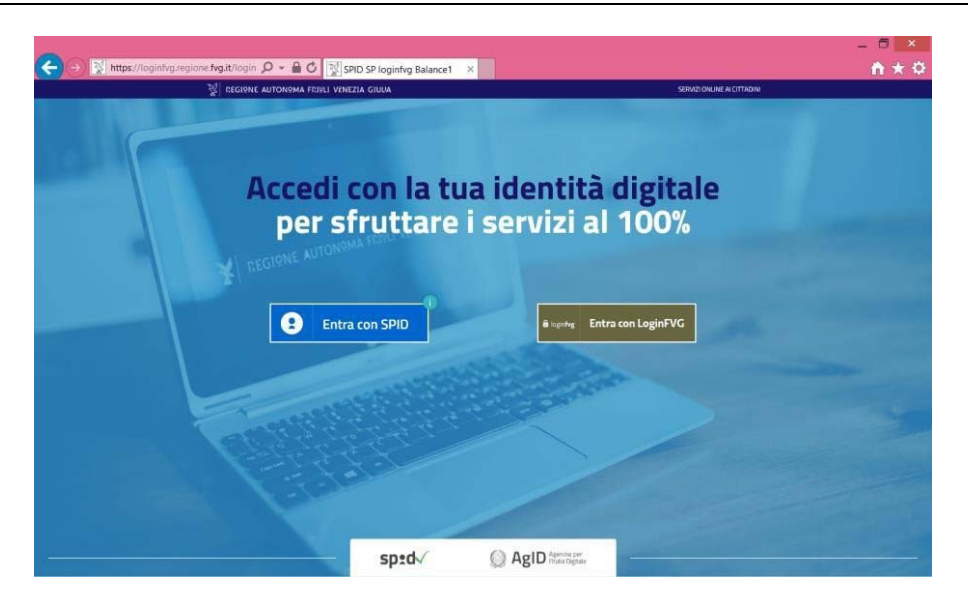

# **3. ACCESSO AL SISTEMA**

#### *Inserimento della domanda ‐ sistema* **IstanzeOn Line(IOL)**:

L'inoltrodell'istanzadeveavvenire**attraversoilsistemaIstanzeOn Line(IOL)**,accessibiledalla pagina del sito internet della Regione F.V.G. dedicata alla presente misura di finanziamento (www.regione.fvg.it → Areetematiche→ Famiglia, casa, sociale, terzo settore → Terzo settore → Avviso pubblico Terzo settore 2020 - Fondi 2020.

Ai fini del rispetto del termine di presentazione delle domande, fa fede la data e l'ora di inoltro telematico tramite il sistema di cui sopra.

Il compilatore della domanda può accedere al sistema tramite **Login FVG**ditipo **Avanzato** (smart card o business key usb che ottemperano allostandard CartaNazionale dei Servizi - CNS ePIN, per esempio laCartaRegionale dei Servizi **CRS** dopo la sua attivazione)(cliccando su "**Entra con LoginFVG**"), **oppure concredenzialiSPID** (Sistema Pubblico di Identità Digitale) di livello 2(cliccando su "**Entra con SPID**"). Non è possibile accedere al sistema in forma anonima.

Per ottenere le tue credenziali SPID devi rivolgerti, tra gli altri, ad Aruba, Infocert, Intesa, Namirial, Poste, Register, Sielte, Tim o Lepida. Questi soggetti (detti *identity provider)* ti offrono diverse modalità per richiedere e ottenere SPID, puoi scegliere quella più adatta alle tue esigenze. Tutte le informazioni su dove e come chiedere le tue credenziali SPID sul sito **https://www.spid.gov.it/cos‐e‐spid/**.

Per ottenere le tue credenziali **LoginFVG**ditipo**Avanzato**, le persone fisiche, legali rappresentanti di enti, associazioni e fondazioni, in possesso della Carta Regionale dei Servizi (CRS), devono attivare la CRS e ottenere il codice personale (PIN) che, in associazione con un lettore di smart card, permette l'accesso ai servizi e alle applicazioni online come meglio specificato al seguente link:

http://www.regione.fvg.it/rafvg/cms/RAFVG/GEN/carta-regionale-servizi/FOGLIA4/

Per fare ciò basta rivolgersi alle diverse sedi degli Uffici relazioni con il pubblico (URP) della Regione Autonoma Friuli Venezia Giulia, esibendo un documento valido di identità e il codice fiscale, oltre alla CRS.

La modalità di accesso con **autenticazione forte**, ovvero attraverso l'identificazione della persona fisica sulla base dell'*identità digitale* associata al codice SPID o dichiarata nei supporti dotati di certificato di autenticazione, **consentirà di sottoscrivereladomandaconlasolaconvalidafinale** a valle della compilazione**,aisensidell'articolo 65, comma 1, letterab),delCodicedell'AmministrazioneDigitale (CAD)**.

→ Siraccomanda ai possessori di business key di utilizzare il browser integrato della chiavetta ove disponibile, come da indicazioni fornite dal produttore della stessa.

#### **ATTENZIONE!**

Il sistema verifica la coincidenza dei dati e, qualora i dati del richiedente non coincidano con quelli di chi ha eseguito l'accesso, non consente di procedere con l'inserimento della domanda.

Dalla home page si può entrare:

- nella sezione **NuovaIstanza**per iniziare la compilazione di una nuova domanda;
- nella sezione **Istanze in compilazione** per continuare la compilazione di una domanda già iniziata;
- nella sezione **Istanzetrasmesse**per vedere le istanze trasmesse all'Amministrazione regionale;
- nella sezione **Le mie pratiche** per visualizzare l'elenco delle domande trasmesse e prese in carico dall'Amministrazione ricevente.

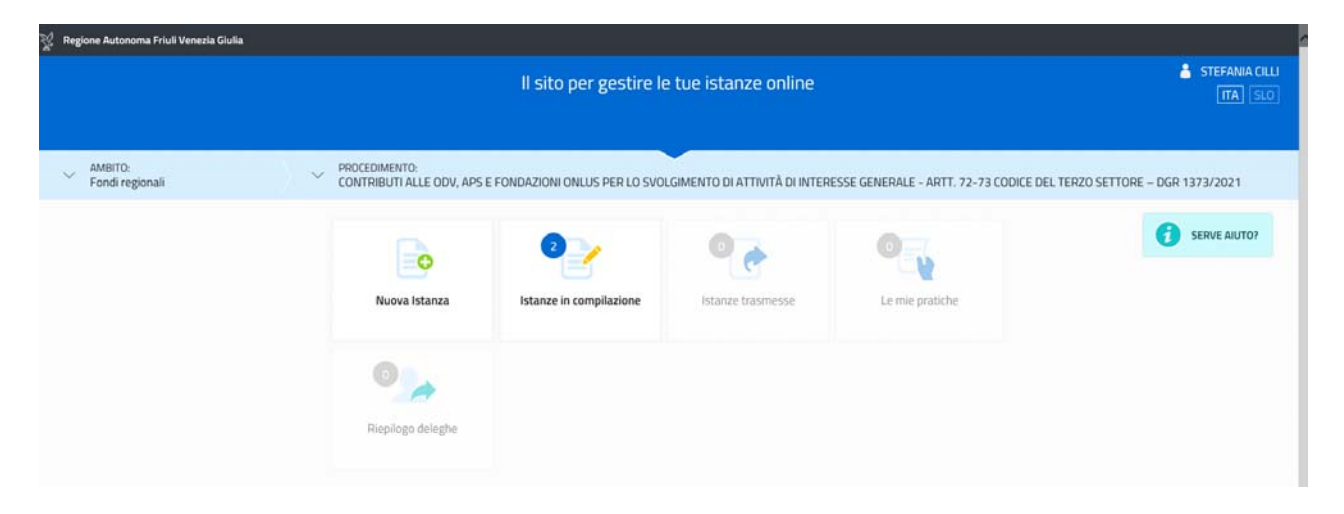

#### *Numero massimo di domande ammesse:*

#### È ammessa la presentazionedi **unasoladomanda di finanziamento**.

#### *Sostituzione di una domanda già presentata:*

Nel caso emerga la necessità, per l'ente richiedente, di **sostituire un'istanza** precedentemente **inviata** tramite **IstanzeOn Line(IOL)**, operazione da effettuarsi inderogabilmente entro il termine finale di presentazione delle domande, si dovrà operare unicamente per mezzo della seguente procedura:

- **1)** Invio di comunicazione, a mezzo posta elettronica certificata (salute@certregione.fvg.it), di ritiro della domanda precedentemente presentata, che verrà pertanto archiviata;
- **2)** Inoltro,tramite**IstanzeOn Line(IOL)**,dellanuovadomandacheandràasostituireintegralmentelaprecedente esaràl'unica ad essere considerata valida e, conseguentemente, istruita.

#### **4. COMPILAZIONE DELLA DOMANDA E DELEGHE**

Il soggetto che accede per primo al sistema può essere:

**-** Il **legalerappresentante**che accede, compila, carica gli allegati e sottoscrive/trasmette;

*oppure*

**-** un **soggetto delegato tramite formale procura sottoscritta dal legale rappresentante che** accede, compila, carica gli allegati (i **documenti sottoscritti1 dal legale rappresentante** tra cui la **procuraallapresentazionedelladomanda**) epoitrasmette.

Il modulo di domanda si compila direttamente su web, sfogliando in successione le videate elencate a destra. Alcune delle videate sono da compilarsi semplicemente con dei "click" di conferma dei dati proposti dal sistema.

È necessario completare la compilazione dei **campi obbligatori**, identificati con il simbolo "\*", in ciascuna videata prima di passare <sup>a</sup> quella successiva. La compilazione può essere interrotta e ripresa in sessioni successive.

I dati complessivamente richiesti in fase di compilazione sono rilevabili dal fac-simile di modulo di domanda pubblicato nel sito internet regionale, nella sezione "modulistica".

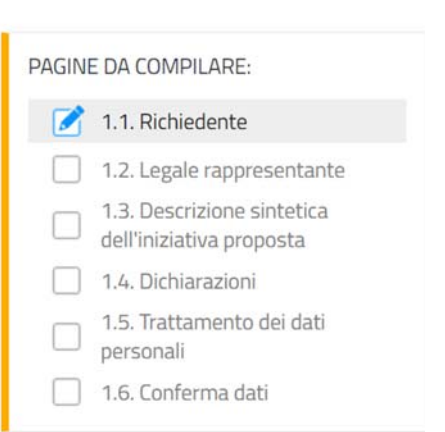

### **5. STRUTTURA DELLA DOMANDA**

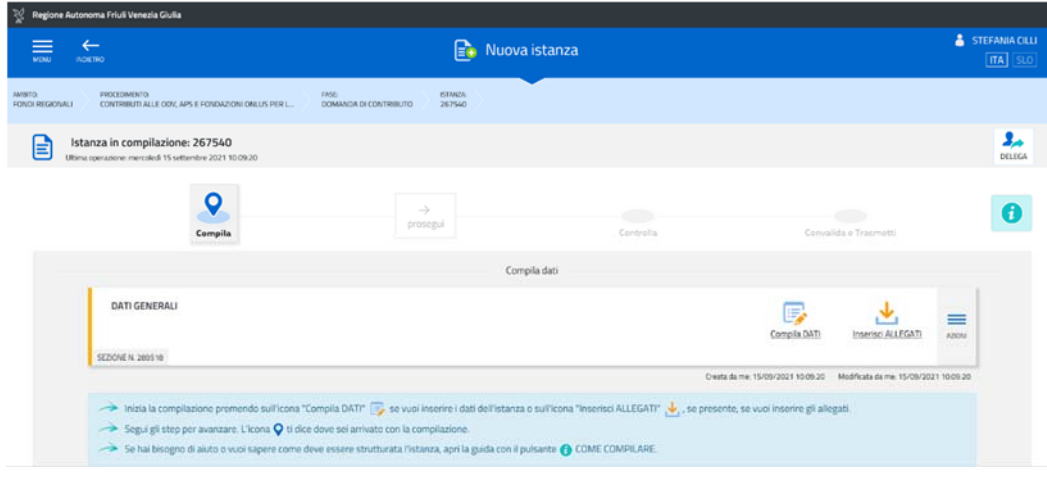

**<sup>1</sup> Con firma digitale oppure firma autografa e allegando un valido documento di riconoscimento.**

La domanda è costituita dal documento che si genera dalla stampa delle pagine compilate su web:

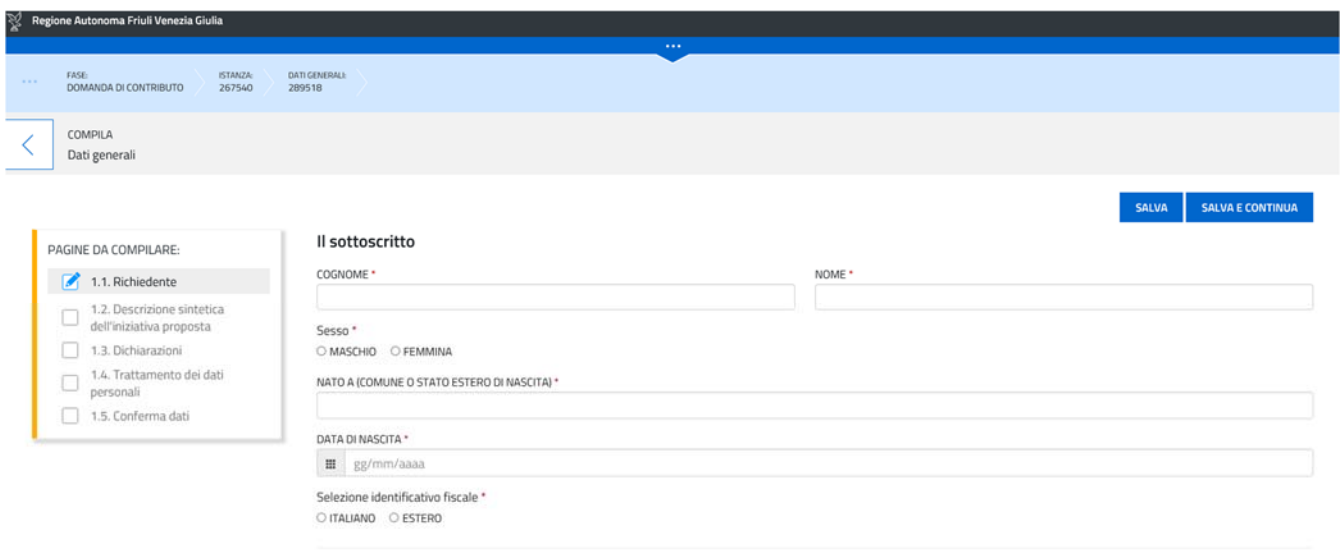

in qualità di legale rappresentante del/della ODV/APS/Fondazione Onlus

#### La richiesta di finanziamento:

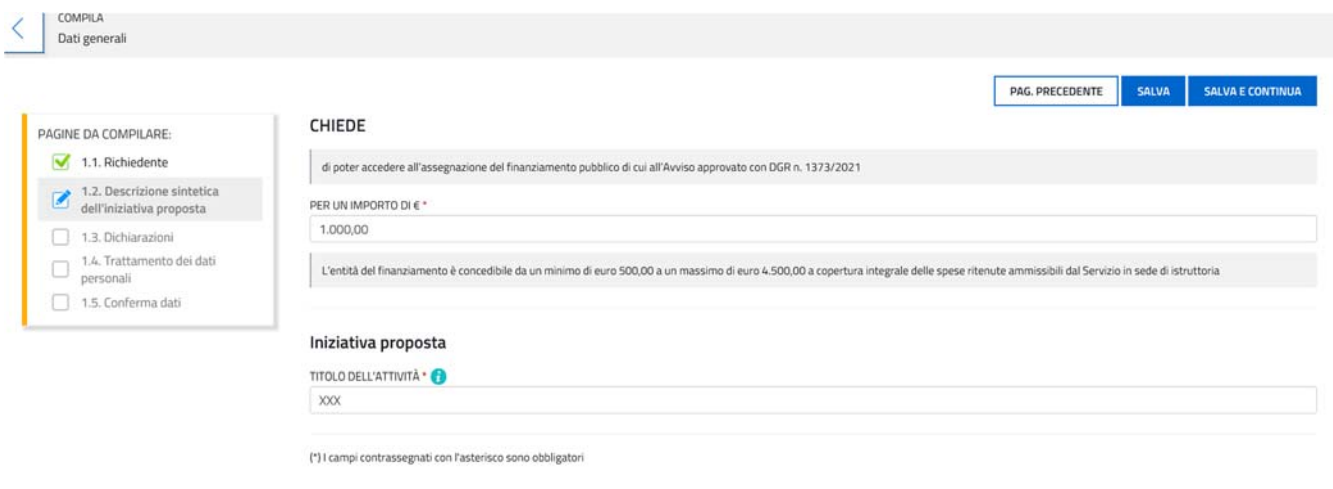

#### Le dichiarazioni:

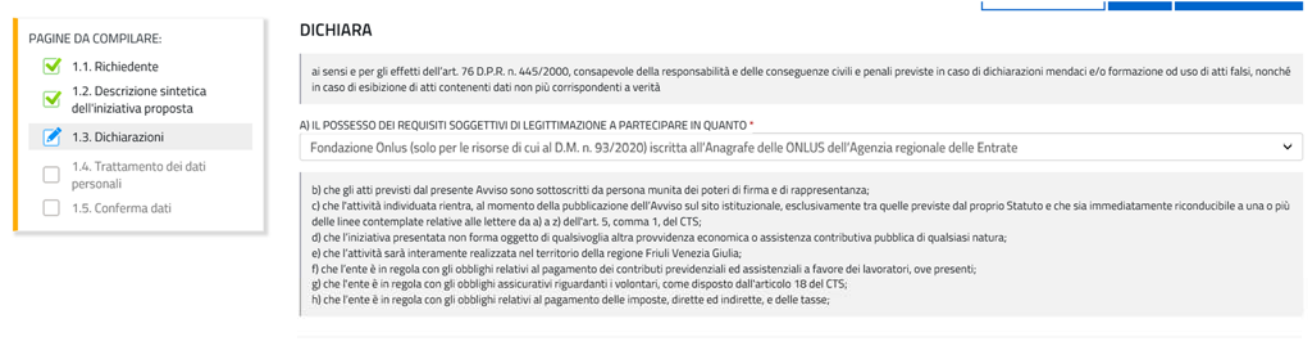

#### **DICHIARA** inoltre

1) di aver preso piena conoscenza dell'Avviso e delle prescrizioni in esso contenute;<br>2) di essere informato, ai sensi e per gli effetti della normativa vigente in materia di privacy, che i dati personali raccolti saranno

RICHIEDE

L'anticipo dell'80% del finanziamento che dovrà essere versato mediante:

#### Il trattamento dei dati personali:

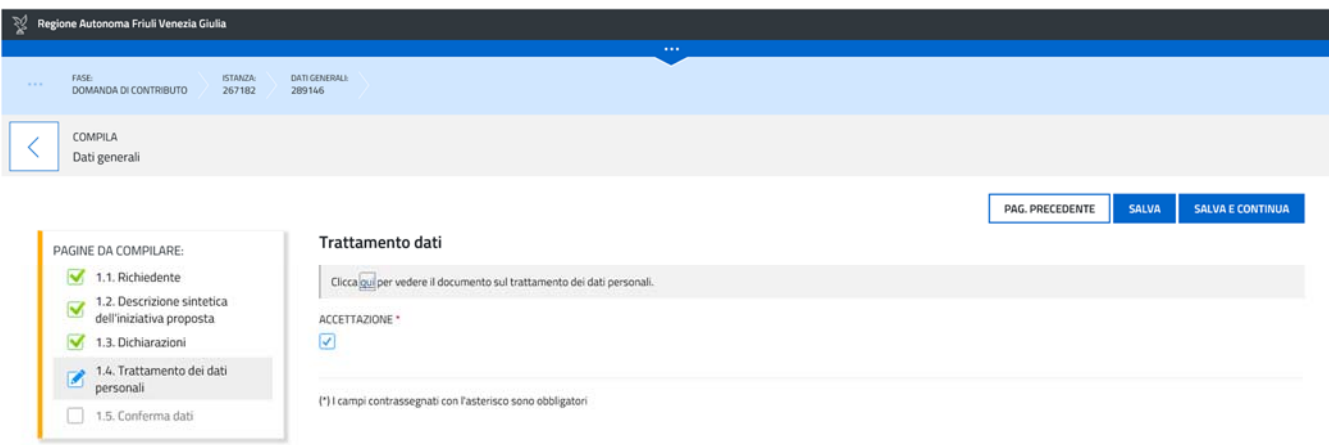

comprensivo della documentazione allegata che il richiedente carica sul sistema. Una volta compilati i dati, cliccando CONFERMA DATI → PROCEDI si viene riportati alla schermata iniziale dove si potrà procedere al caricamento degli allegati.

Si riporta di seguito l'elenco della documentazione che compone la domanda.

Si invita a ricavare i documenti **.pdf**, per quanto possibile, dalla stampa diretta su .pdf (senza transitare dalla scansione del documento cartaceo) e ad utilizzare immagini e scansioni (qualora necessarie) di definizione contenuta, garantendo tuttavia la leggibilità dei documenti.

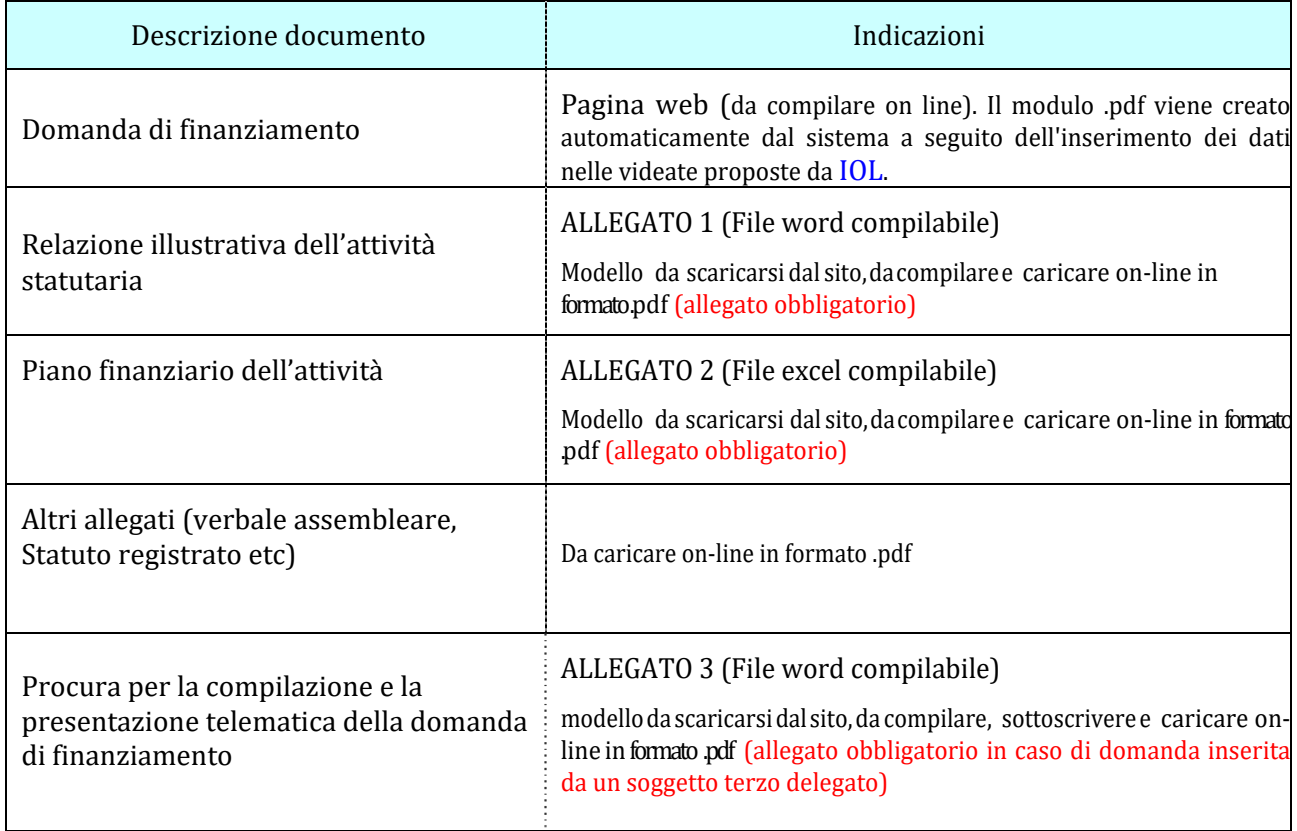

# **6. ALLEGATI DA CARICARE A SISTEMA**

Il sistema prevede sempre il caricamento di alcuni allegati obbligatori, a pena d'improcedibilità nell'inserimento della domanda. Tali allegati sono evidenziati da una cornice gialla (vedere l'immagine sottostante).

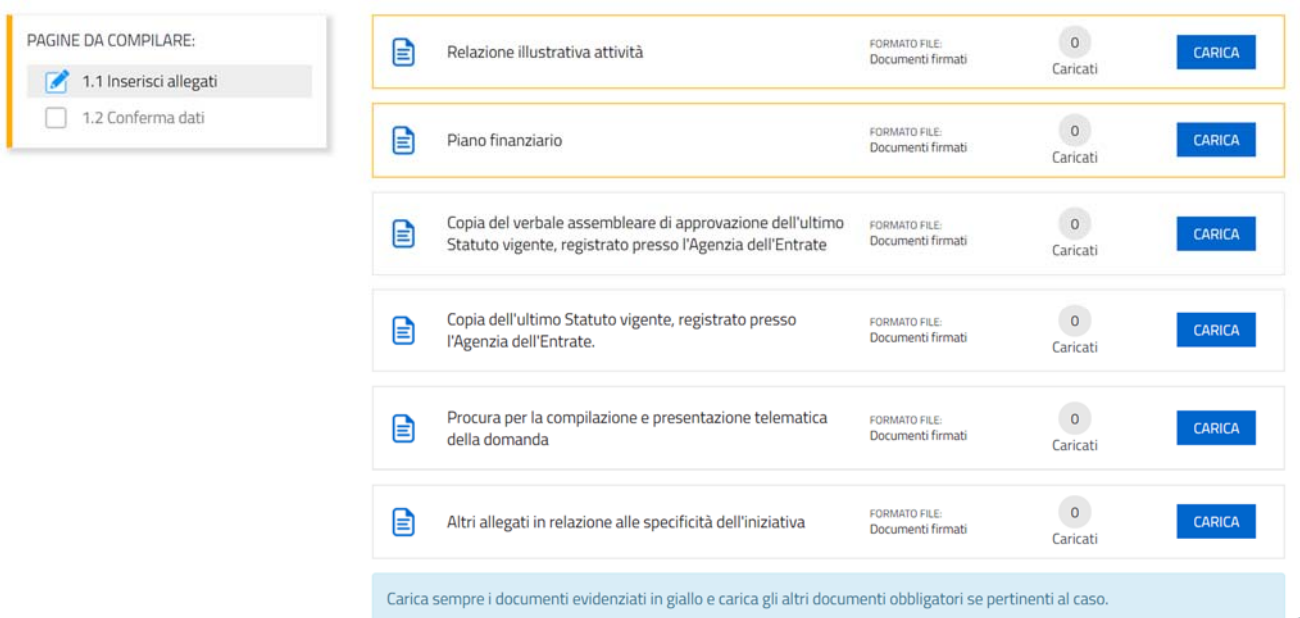

Il caricamento degli allegati è indipendente dalla fase di compilazione delle videate, pertanto gli stessi possono essere inseriti anche prima della conclusione della compilazione.

I documenti in formato .pdf inseriti nel sistema **IstanzeOn Line(IOL)** NON devono essere firmati digitalmente se non nel caso di presentazione della domanda da parte di un soggetto terzo, munito di procura. In tal caso, la procura stessa e tutte le altre dichiarazioni compilate dal legale rappresentante dell'associazione rappresentata, devono essere da quest'ultimo sottoscritte con firma digitale oppure firma autografa con allegato un valido documento di riconoscimento.

In sededi compilazione e trasmissione della domanda di finanziamento, l'importo di cui si richiede l'ammissione a **FINANZIAMENTO DEVE CORRISPONDERE a quanto indicato nel dettaglio delle voci di spesa indicate** nell'allegato **piano finanziario**.

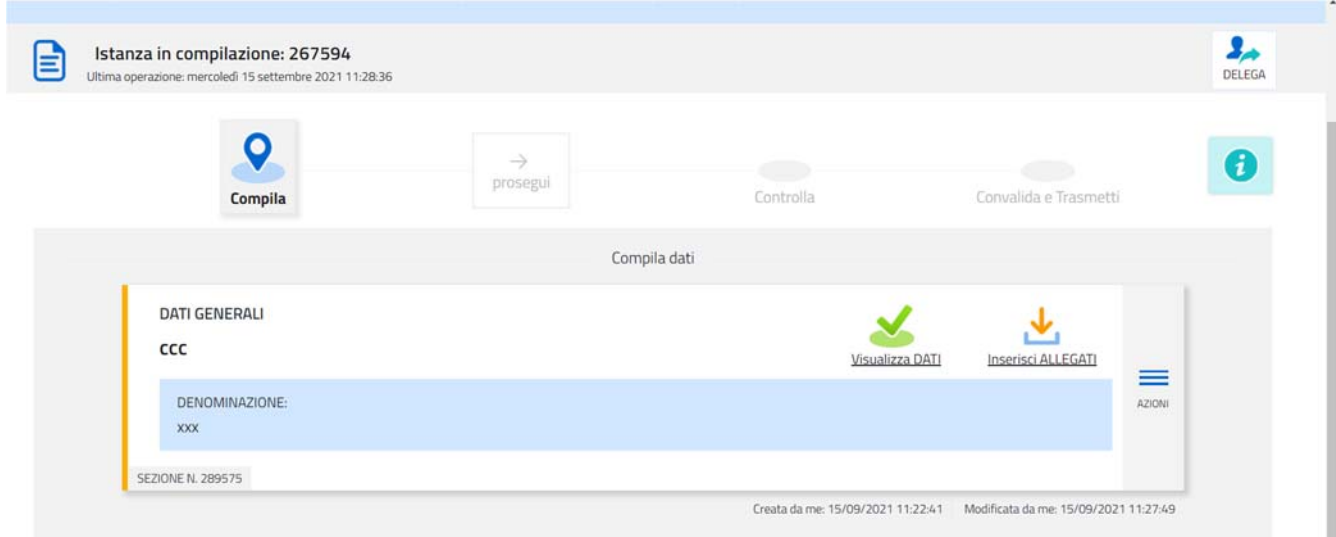

Una volta compilata la domanda, caricati gli allegati (obbligatori e facoltativi) e confermati i dati,

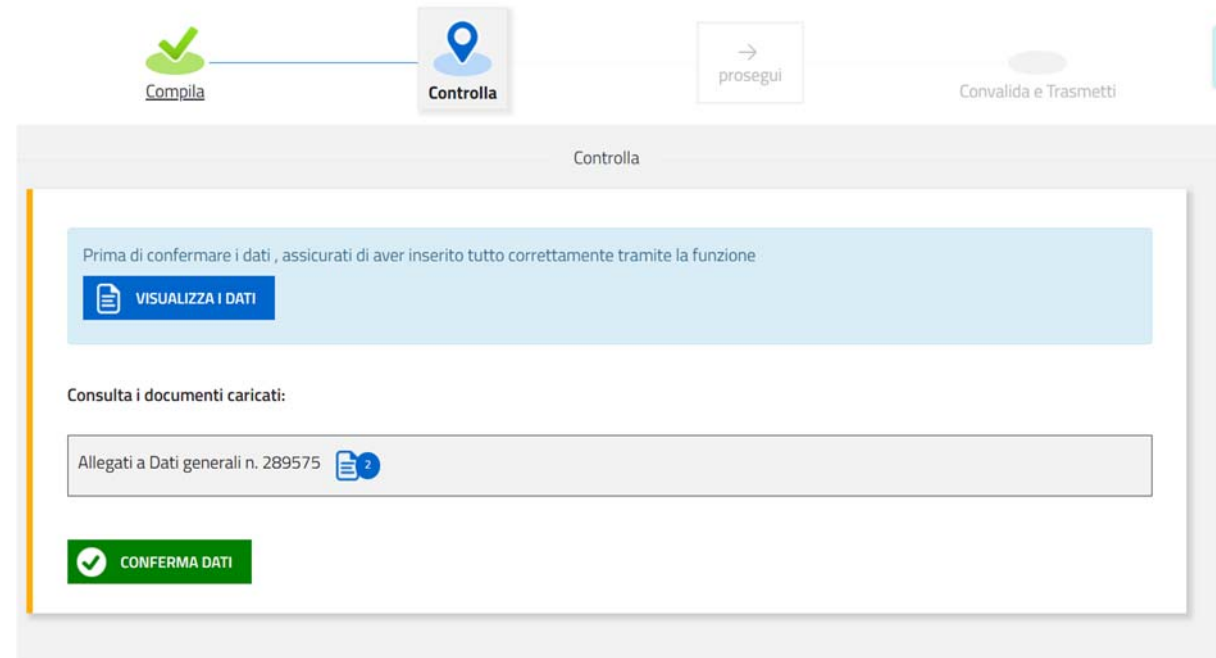

si procede alla fase del **controllo dei dati** e alla **convalida** e **trasmissione della domanda**.

### **7. SOTTOSCRIZIONE DIGITALE DELLA DOMANDA**

Dopo aver progressivamente compilato e confermato i dati inseriti nelle videate che compongono il sistema, la domanda può essere sottoscritta ai sensi dell'articolo 65, comma 1, lettera b) del CAD (Codice dell'AmministrazioneDigitale) **cliccando**nell'ultima videata **su**ltasto**CONVALIDAeTRASMETTI**.

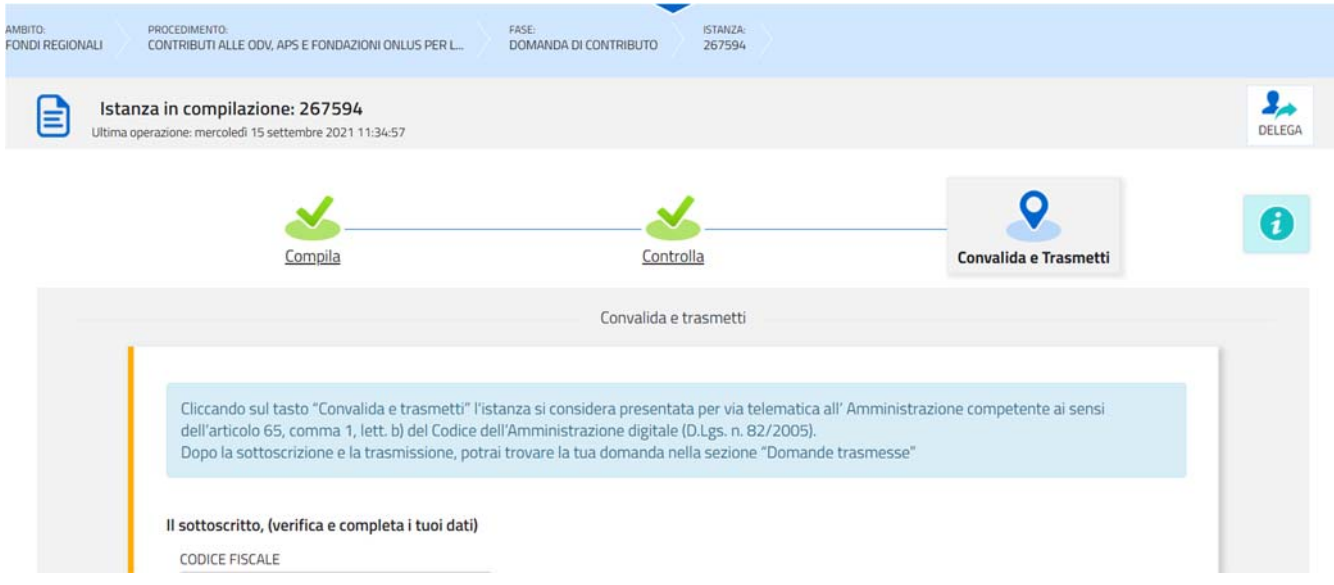

A trasmissione avvenuta il sistema invierà una notifica via e-mail.

→ **Si invita a** completare la compilazione (comprensiva del caricamento degli allegati) e a **trasmettere** la domanda di finanziamento entro le 24 ore antecedenti la scadenza per la presentazione (e quindi **entro il 27/10/2021**), al fine di evitare eventuali inconvenienti connessi alla concentrazione delle richieste negli ultimiistantidi aperturadeitermini.

Si sottolinea che non saranno opponibili alla mancata convalida della domanda eventuali problemi tecnici legati a disservizi di rete ovvero a indisponibilità di servizi forniti da terzi e indipendenti dall'Amministrazione regionale, considerato il tempo a disposizione per la preparazione della domanda on-line.

## **8. SINTESI DELLA PROCEDURA PER LA COMPILAZIONE**

Per la predisposizione della domanda, si suggerisce di seguire i seguenti passaggi:

- **1)** scaricare dalla pagina del sito regionale dedicata alla linea contributiva interessata, dalla sezione "MODULISTICA" le "Linee guida per la presentazione delle domande di finanziamento attraverso il sistema **IstanzeOn Line(IOL)**" unitamente ai moduli da compilarsi resi disponibili nella medesima pagina del sito;
- **2)** Compilare, salvare/trasformare i moduli in formato .pdf e, solo in caso di domanda presentata da un soggetto terzo munito di delega, sottoscrizione dei moduli da parte del legale rappresentante che li ha compilati;
- **3)** accedere al sistema **IstanzeOn Line(IOL)** dalla pagina del sito internet regionale dedicata alla linea contributiva d'interesse;
- **4)** compilare le varie schermate che compongono la domanda e poi, caricare gli allegati compilati di cui al punto 2 e l'eventuale ulteriore documentazione da presentarsi, sempre in formato .pdf;
- **5)** controllare i dati della bozza di domanda generata in formato .pdf, verificarne completezza e coerenza. Eventualmente, se risultasse necessario, apportare le necessarie integrazioni o modifiche. Una volta verificata l'esattezza dei dati e degli allegati proseguire confermando i dati;
- **6)** cliccare sul tasto PROSEGUI;
- **7)** successivamente cliccare itasti CONVALIDA E TRASMETTI per inoltrare la domanda.

#### **9. ASSISTENZA TECNICA**

È possibile richiedere assistenza tecnica ad Insiel ai seguenti recapiti, precisando il nome dell'applicativo per cui si richiede assistenza [**IstanzeOn Line(IOL)** o, se in merito al sistema di accreditamento, LOGIN FVG]:

- **-** Service Desk Insiel: **800098788(lun‐ven 8.00–18.00)**
- **-** e-mail Insiel: **assistenza.gest.doc@insiel.it**

Per eventuali difficoltà di accesso al sistema (LOGIN FVG) tramite business key, si raccomanda di utilizzare il browser integrato della chiavetta ove disponibile, come da indicazioni fornite dal produttore della medesima.

Il Service Desk è comunque a disposizione degli utenti per fornire ulteriore supporto, se necessario.

Per chiamate2 da telefoni cellulari o dall'estero il numero da contattare è 040 0649013.

**<sup>2</sup> Il costo della chiamata è a carico dell'utente secondo la tariffa del gestore telefonico**